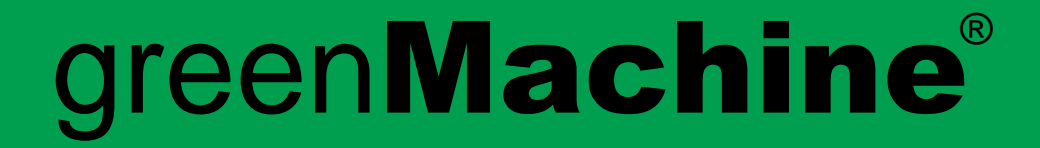

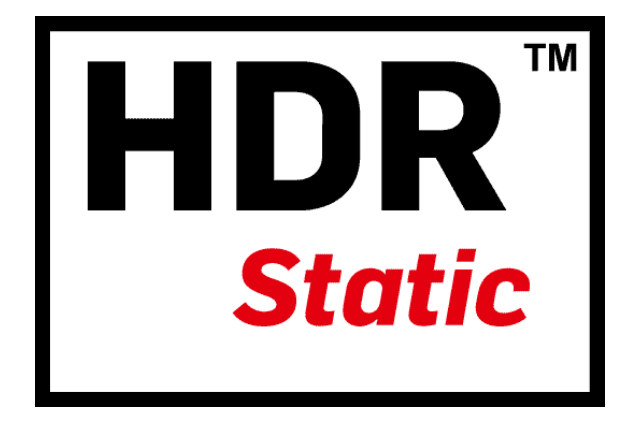

# **Quick Reference Guide Custom LUT** greenMachine titan

Revision 1.2 - Nov 2020

LYNXTechnik AG® Broadcast Television Equipment

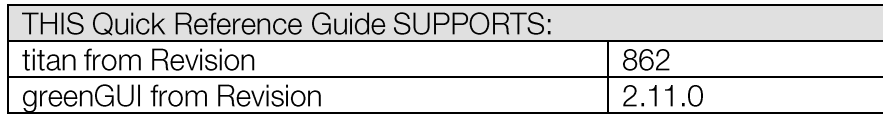

Information in this document is subject to change without notice. No part of this document may be reproduced or transmitted in any form or by any means, electronic or mechanical for any purpose, without the express written permission of LYNX Technik AG.

LYNX Technik AG may have patents, patent applications, trademarks, copyrights or other intellectual property rights covering the subject matter in this document. Except as expressly written by LYNX Technik AG, the furnishing of this document does not give you any license to patents, trademarks, copyrights or other intellectual property of LYNX Technik AG or any of its affiliates.

© 2020 LYNXTechnik AG all rights reserved

## Contents

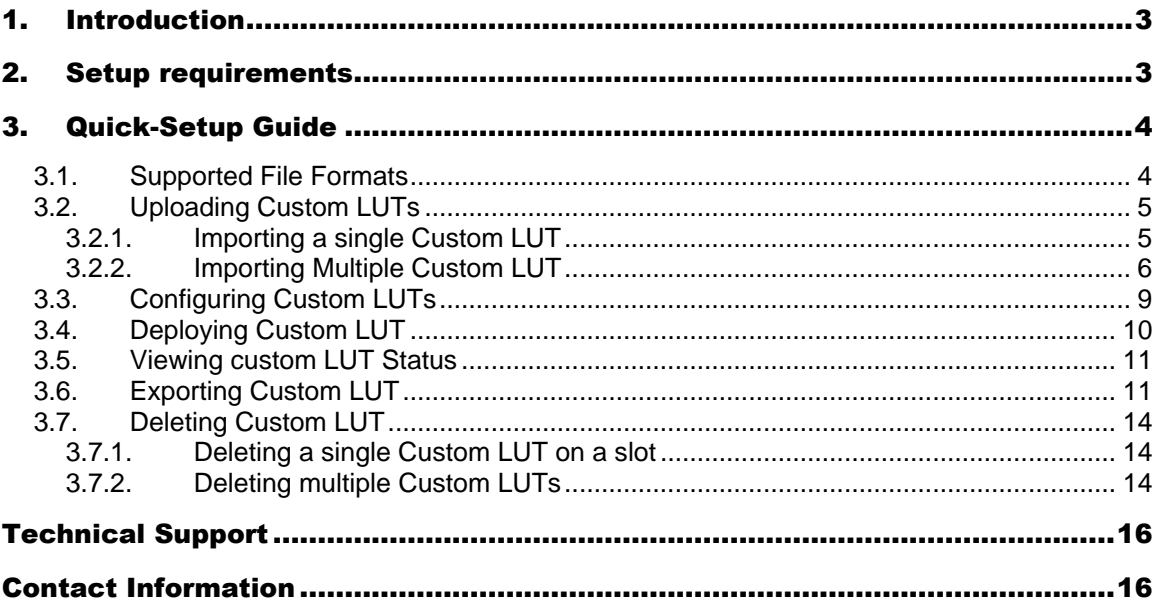

# <span id="page-2-0"></span>1. Introduction

This quick reference guide provides information related to the greenMachine HDR Static user custom LUT setup and configuration. The greenMachine HDR Static, 1 RU half 19" rackmount, is a real-time broadcast-quality HDR to SDR, SDR to HDR, or cross-standards HDR to HDR converter with frame sync supporting formats up to 4K UHD (3840x2160).

The addition of Custom LUT feature in HDR static allows users to upload their own LUTs to obtain the desired contrast, colour, saturation, black and white levels. This feature provides 20 slots for uploading the user custom LUTs. Users will be able to add, delete and export LUTs using the graphical user interface called green GUI.

This Quick Reference Guide is designed to help you setup greenMachine HDR Static user custom LUTs and provides the step-by-step instruction on its usage.

If you need more information on the HDR Static constellation, then go to the link: https://www.lynx-technik.com/products/greenmachine/hdr-sdr-processing/hdr-static-hdrsdr-converter-for-greenmachine-titan/

# <span id="page-2-1"></span>2. Setup requirements

Before setting and configuring the User Custom LUT, ensure the following requirement are met:

- 1. The greenMachine Titan version used is 862 and above.
- 2. The green GUI version installed must be 2.11.0.2894 for Windows and 2.11.0.2343 for MAC
- 3. The HDR Static constellation is deployed on the greenMachine.
	- Note: The custom LUT feature is supported on both HDR Static 4K and HDR Static Quad constellations. HDR Static 4K has one 12G processing channel while the HDR Static Quad constellation provides four independent 3G processing channels. At a time, a maximum of 20 Custom Luts can be uploaded on the greenMachine HDR Static. These 20 Custom Luts will be shared among the four processing channels when the greenMachine is configured with HDR Static Quad constellation.

# <span id="page-3-0"></span>3. Quick-Setup Guide

### <span id="page-3-1"></span>3.1. Supported File Formats

The greenMachine HDR Static Custom LUT supports the following format for importing and exporting single or multiple LUTs:

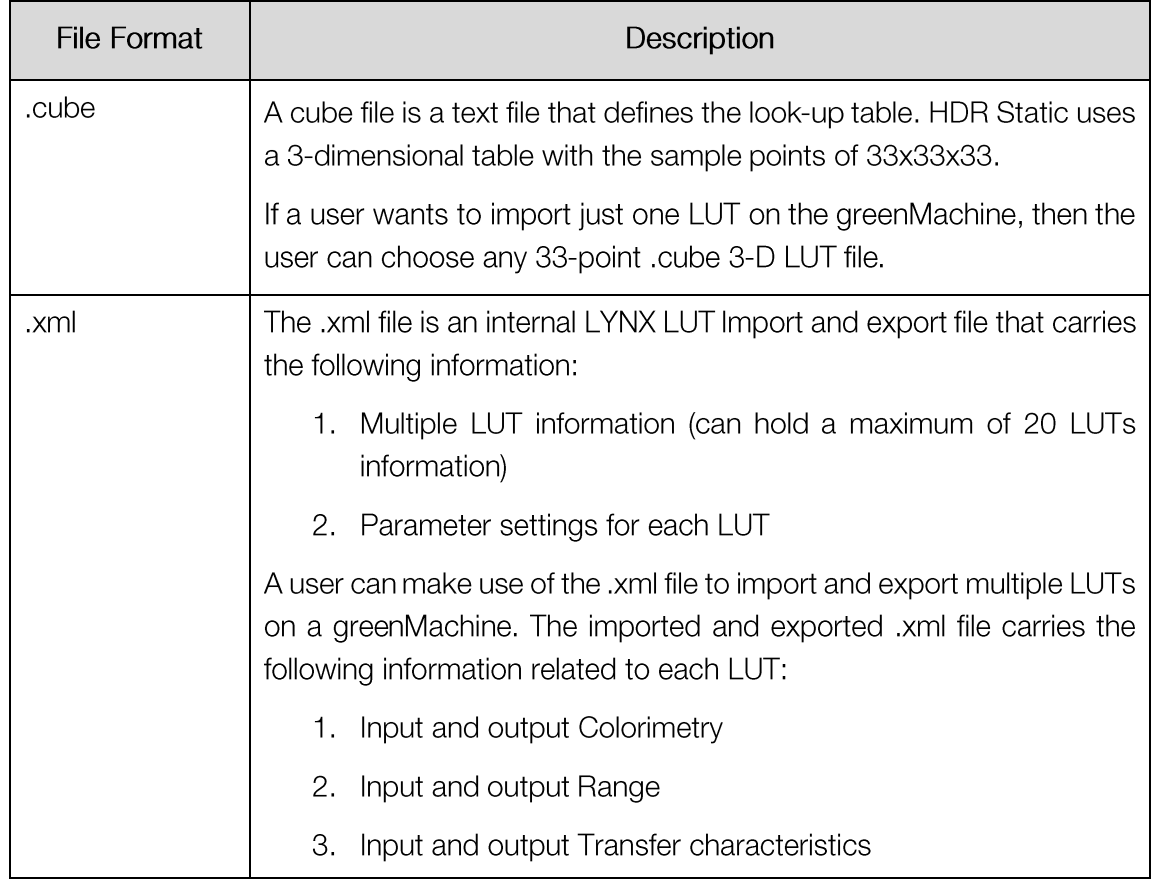

#### <span id="page-4-0"></span>**Uploading Custom LUTs**  $3.2.$

The HDR Static constellation consists of 20 slots for uploading user custom Luts. Each slot allows storage of one User Custom LUT. Any other LUT file format needs to be converted to ".cube" before uploading it on the greenMachine.

### <span id="page-4-1"></span>3.2.1. Importing a single Custom LUT

To add a custom LUT on the greenMachine HDR Static, follow the below steps:

Step 1: Go to Control > Main > Video> Image Proc > Custom LUTs, the following window will appear:

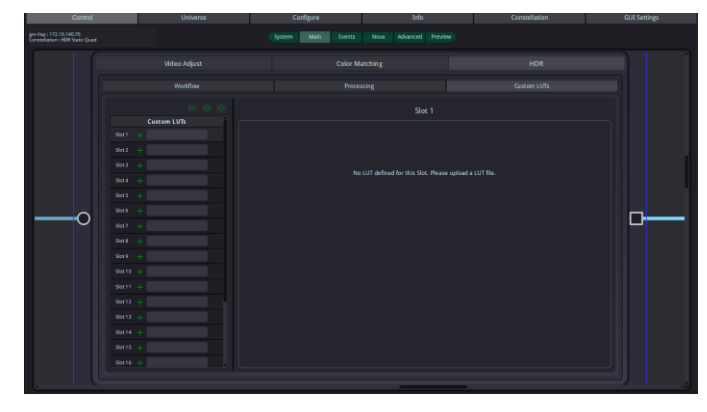

Step 2: Click on  $\blacksquare$  icon corresponding to the slot where the custom LUT is desired. A dialogue box appears for the file selection, as shown below:

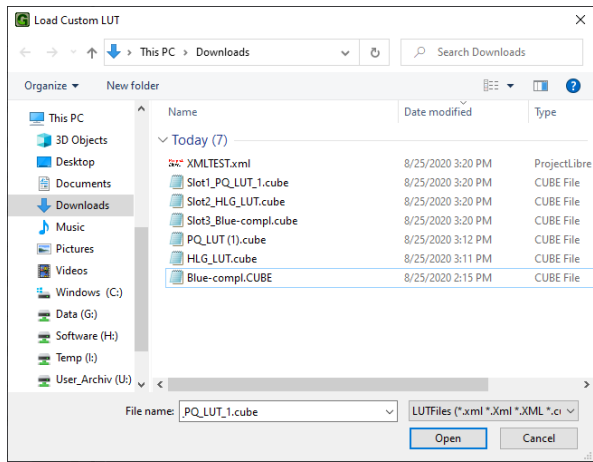

Step 3: Select the ".cube" or ".xml" file for the upload.

Note: A .xml file (previously exported from a greenMachine HDR Static) may consist of multiple custom LUTs. When a user selects a .xml file for adding a custom LUT, a dialogue box will appear that allows the user to select the

desired user LUT from a list. Only one custom LUT can be selected at a time in this process. The dialogue box is as shown below:

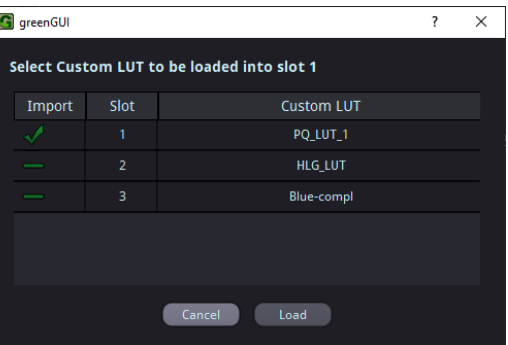

Step 4: On successful import of a custom LUT, the selected slot will display the uploaded custom LUT as highlighted below:

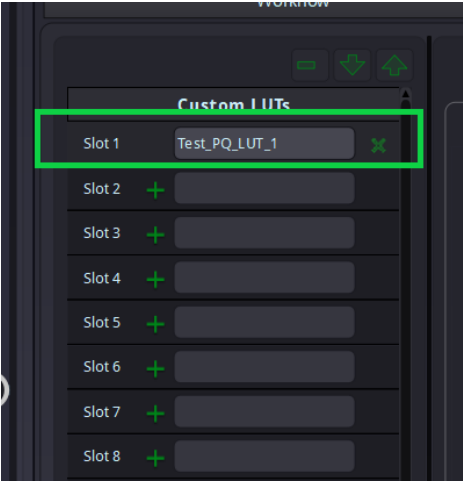

A user can edit the uploaded LUT name by clicking on the Textbox. The maximum allowed characters for the LUT name is 20.

### <span id="page-5-0"></span>3.2.2. Importing Multiple Custom LUT

A user can import multiple LUTs by following the below steps:

Step 1: On the Control > Main > Video> Image Proc > HDR > Custom LUTs page, click on the  $\mathbb{R}$  as highlighted below:

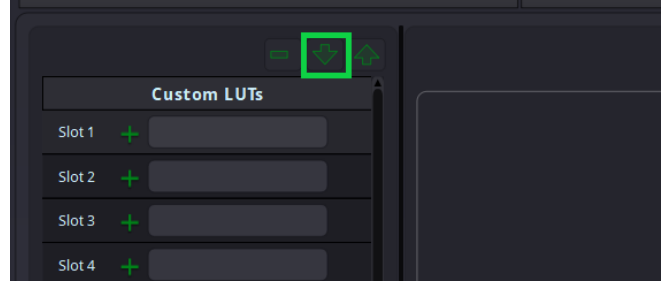

Step 2: On the opened dialogue box for file selection, select the .xml file for upload

Note: The .xml file should be a Lynx User custom LUT file previously exported from an HDR Static greenMachine. Any other file will give an error, as shown below:

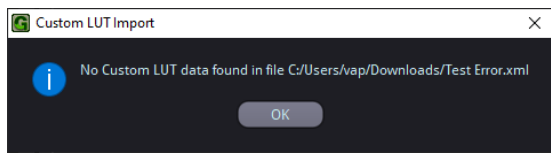

To understand how to export custom LUT in .xml file format, check Section 3.5 of this document.

Step 3: A dialogue box is displayed that lists all the Custom LUTs along with their slot number present on the imported .xml file.

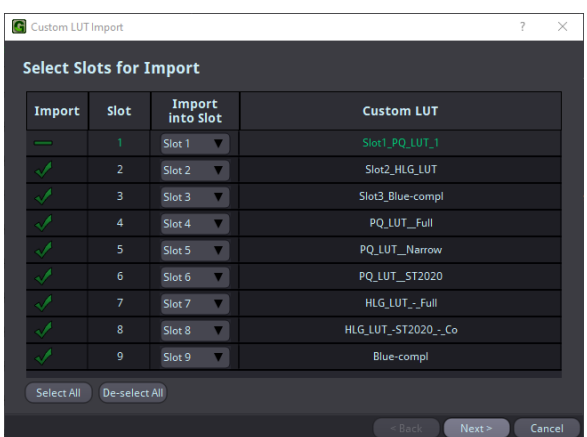

A user can select all the LUTs or may choose to pick only those LUTs that the user wants to import. All the LUTs with the icon will not be imported.

A user can also select the slot number on which the user wants to upload the LUT by choosing the slot from the column "Import into Slot."

Note: The chosen slot number must be unique within the LUTs slot listed on the .xml file. Any repeating slot number will be highlighted in red, as shown below:

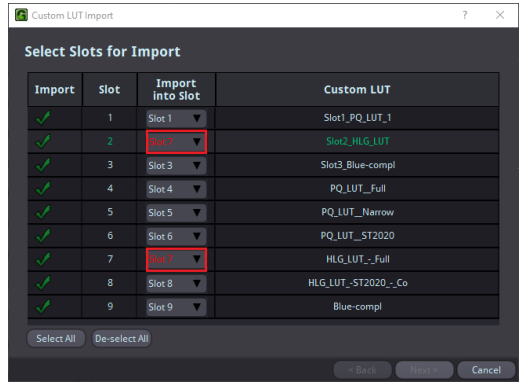

Please note that any existing LUT on the selected slot number in greenMachine will be overwritten when a LUT is imported on the same slot.

Step 4: Click Next and the following "Select Import Behaviour" dialogue box is displayed

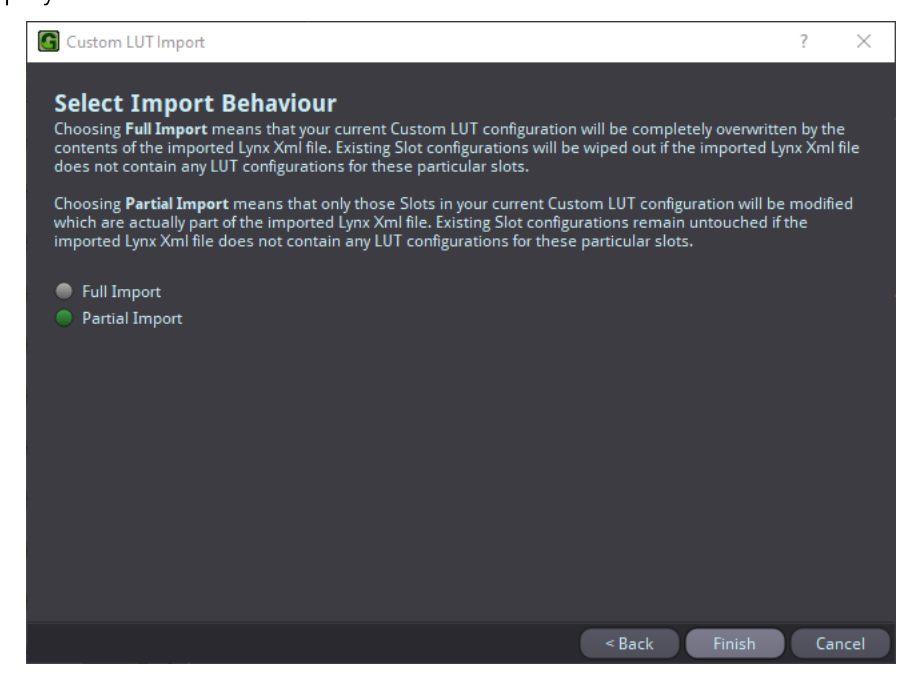

The following table provides a description of the options

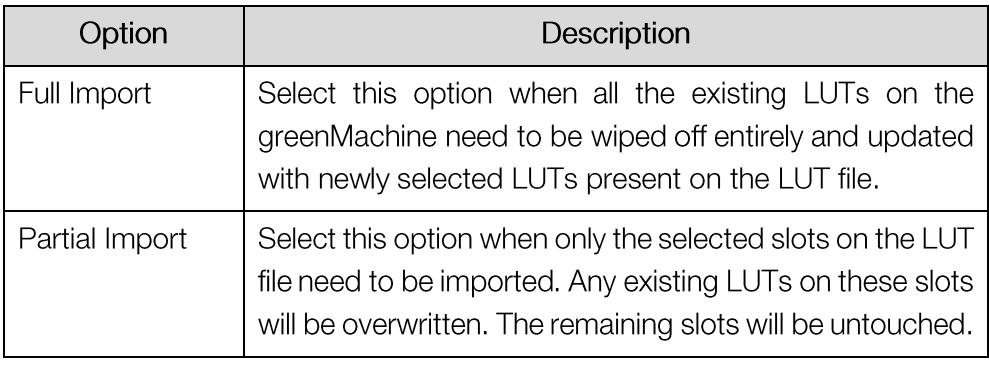

Step 5: Click Finish to import and complete the import process.

Note: The custom LUT files cannot be uploaded using the greenMachine front panel controls, and additional settings (In and out transfer characteristics, In and Out Range, and In and out color space) are only available on the greenGUI.

#### <span id="page-8-0"></span>**Configuring Custom LUTs** 3.3.

A custom LUT requires configuration of the input and output colour space, range, and transfer characteristics. These settings are required for all the uploaded LUTs. The following table provides information related to the Input and Output settings of the LUT file:

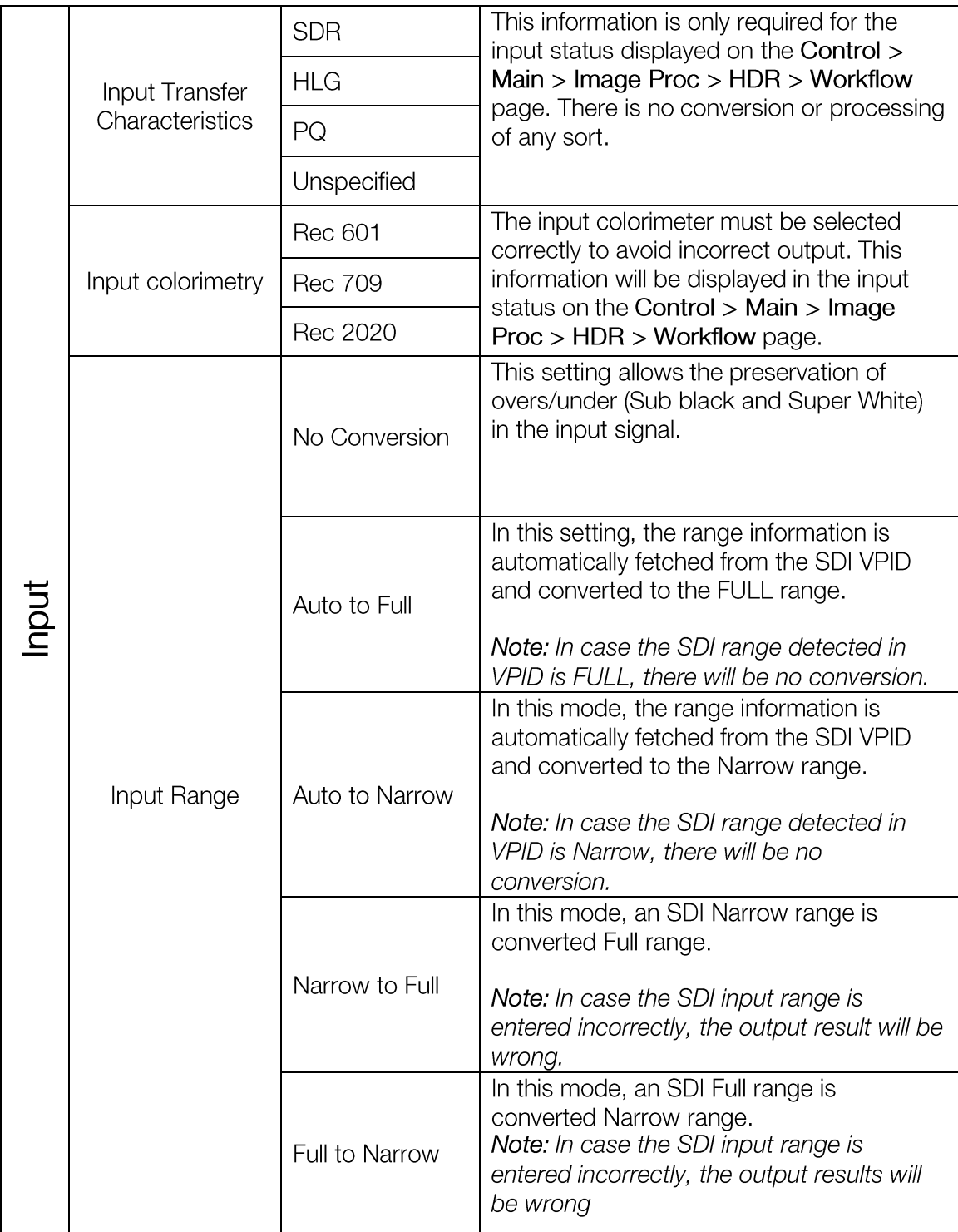

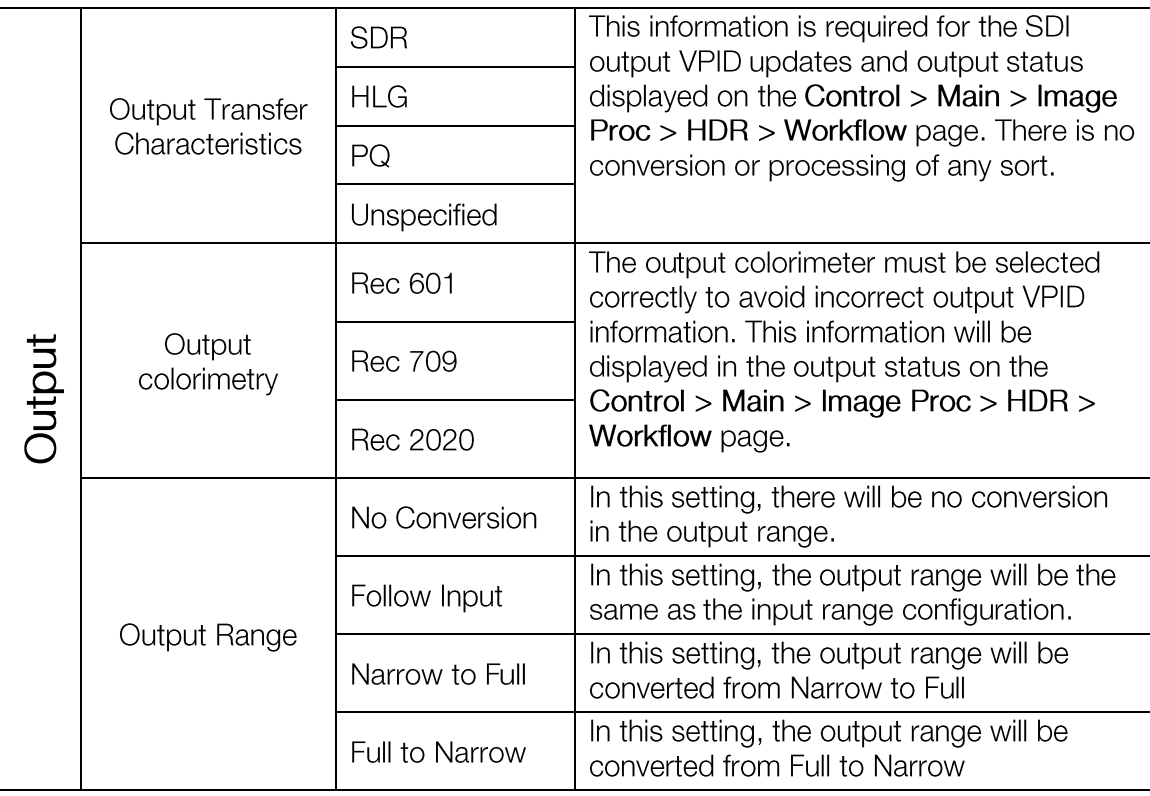

#### <span id="page-9-0"></span>**Deploying Custom LUT**  $3.4.$

A user can deploy custom LUT on an HDR Static greenMachine by following the below steps:

Step 1: Go to Control > Main > Image Proc > HDR > Workflow, the following page is displayed to the user

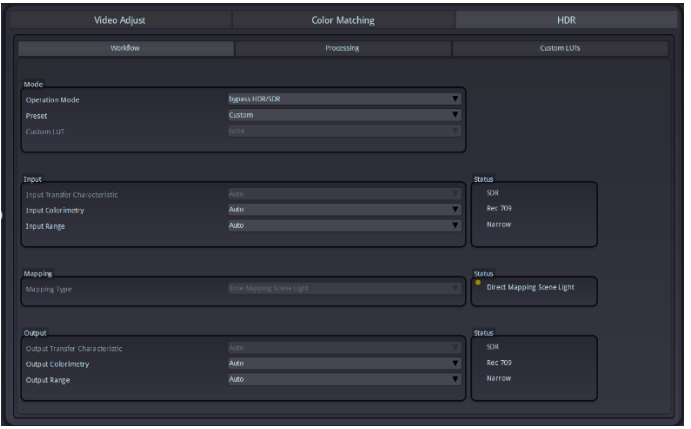

Step 2: In the Operation Mode drop-down list, select Custom LUT as highlighted below:

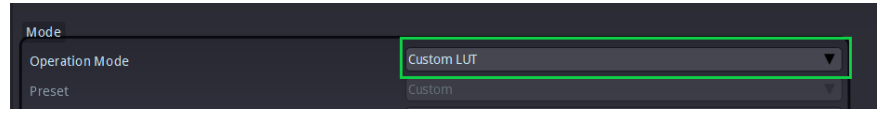

Step 3: In the Custom LUT drop-down list, select the desired slot or LUT to be deployed. Once the LUT is selected, this LUT will be deployed.

> Note: When a user selects None option, then a unity LUT is applied that bypasses the input signal without any processing to the output.

Step 4: A user can check the Input and Output preview on the Control > Preview option.

#### <span id="page-10-0"></span>**Viewing custom LUT Status**  $3.5.$

A user can check the input and output status of a deployed Custom LUT on the Control > Main > Image Proc > HDR > Workflow page. The status of the deployed custom LUT can be seen on the Workflow page as highlighted below:

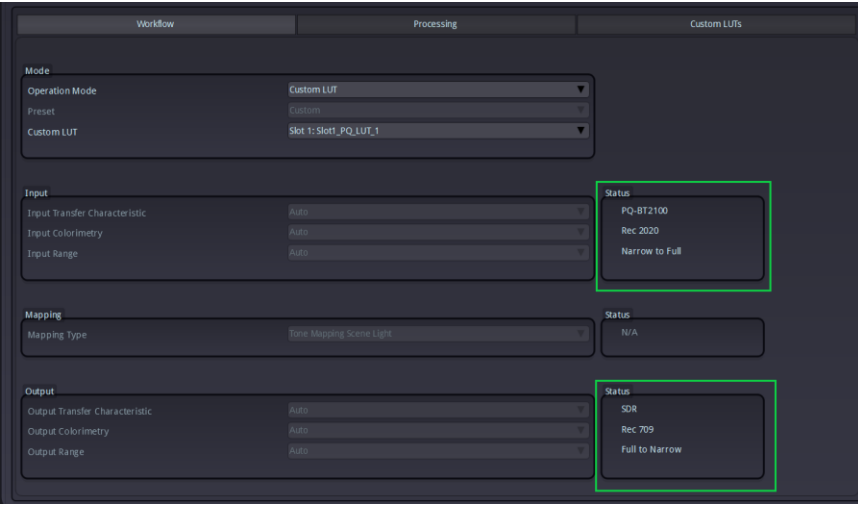

#### <span id="page-10-1"></span>**Exporting Custom LUT** 3.6.

A user can export the Custom LUT on each slot either in .cube format or into Lynx internal .xml format. The .cube format represents one user custom LUT while a .xml file may consist of multiple or a maximum of 20 LUTs. A user can export Custom LUTs from a greenMachine by following the below steps:

#### Go to Control > Main > Image Proc > HDR > Custom LUTs Step 1:

Click on the  $\triangle$  as highlighted below: Step 2:

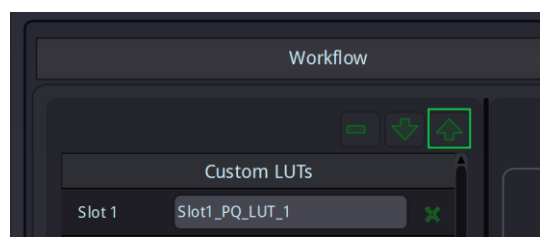

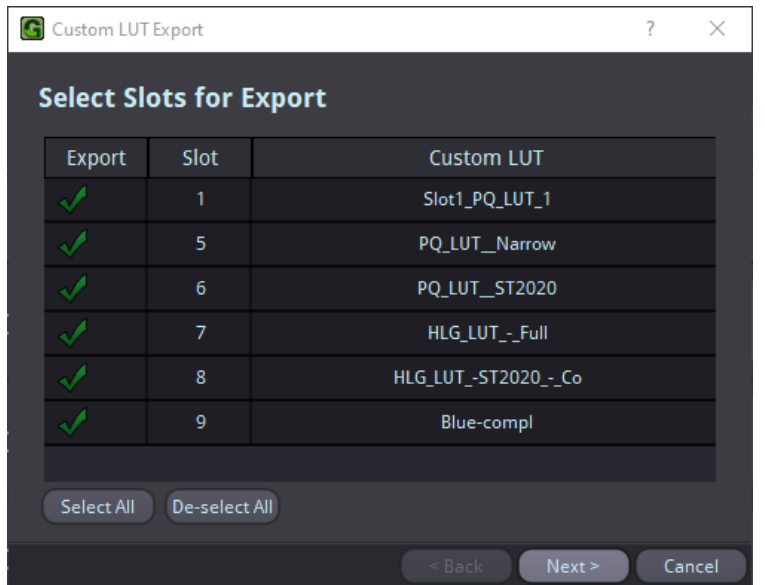

A dialogue box appears on the screens, as shown below:

The dialogue box will list all the Custom LUTs present on the slots. Empty Step 3: slots will not be displayed in the list. A user can select all the LUTs that need to be exported or can deselect LUTs that do not require an export. An icon corresponding to a LUT Slot would indicate that this LUT will not be exported. All the remaining LUTs with vicon will be exported.

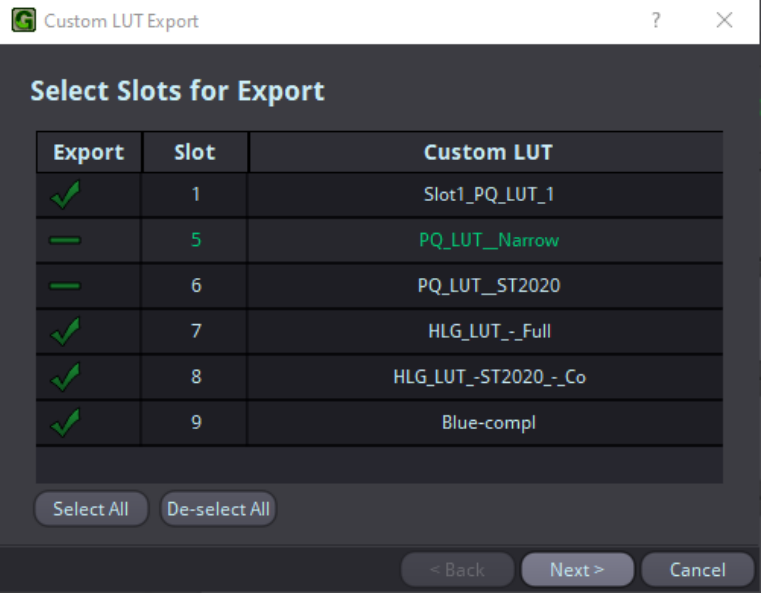

A user can also decide to select all the LUTs by clicking on the button "Select ALL" or may choose to deselect all by clicking on the button "De-Select."

Click Next and the following dialogue box with options are displayed: Step 4:

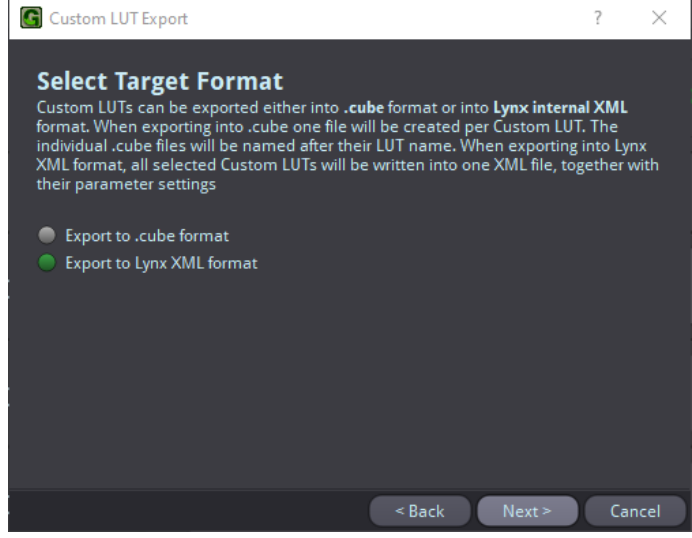

Step 5: Click on "Export to .cube format" to export individual LUT file for all the selected LUT slots.

> Click on "Export to Lynx XML format" to export all the selected LUT files into a single file in .xml format. This .xml file can be imported on other greenMachine to import up to 20 Custom LUTs.

Step 6: Click Next and the following dialogue box is displayed to the user

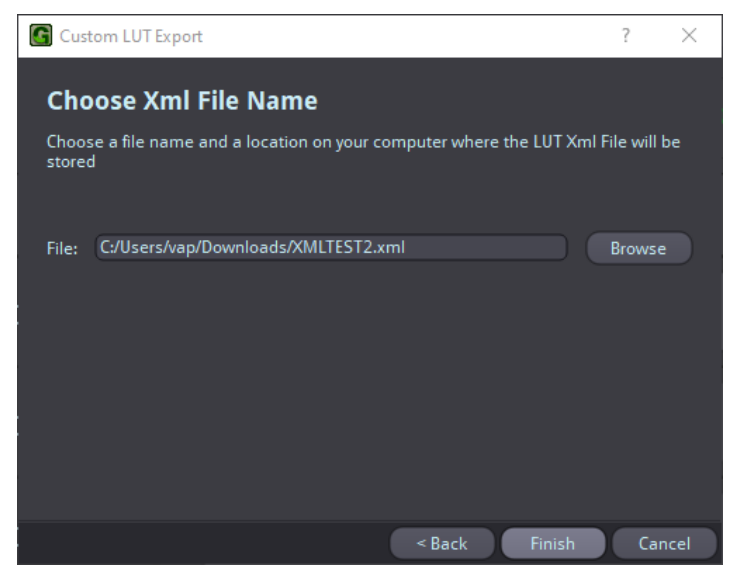

- Step 7: For .cube file export, enter the location of the file, and for .xml file export, enter the exported file name and location.
- Step 8: Click Finish to complete the export process

#### <span id="page-13-0"></span> $3.7.$ **Deleting Custom LUT**

### <span id="page-13-1"></span>3.7.1. Deleting a single Custom LUT on a slot

A user can delete a Custom LUT on a slot by following the below steps:

- Go to Control > Main > Image Proc > HDR > Custom LUTs Step 1:
- Click on the icon **Corresponding to the Slot /LUT** that requires deletion. A Step 2: warning dialogue box to verify the selected LUT deletion will appear as shown below:

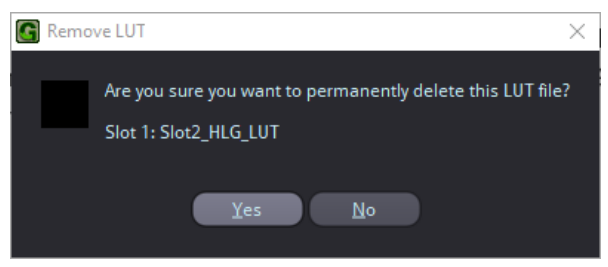

Click Yes to confirm the deletion. Step 3:

### <span id="page-13-2"></span>3.7.2. Deleting multiple Custom LUTs

A user can delete all or multiple Custom LUT by following the below steps:

- Go to Control > Main > Image Proc > HDR > Custom LUTs Step 1:
- Click on  $\Box$  icon as highlighted below: Step 2:

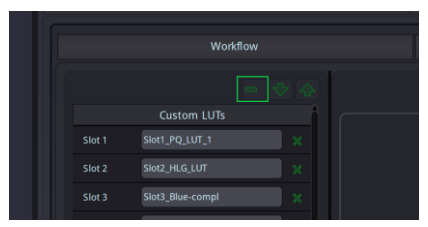

The following dialogue box will appear on the screen:

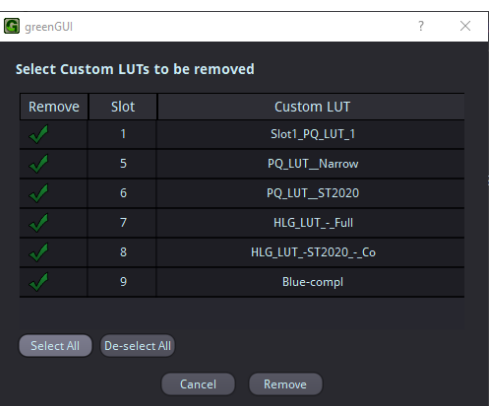

The dialogue box will list all the Custom LUTs present on the slots. Empty Step 3: slots will not be displayed in the list. A user can select all the LUTs that need to be deleted or can deselect LUTs that do not require a deletion. An  $\blacksquare$ icon corresponding to a LUT Slot would indicate that this LUT will not be deleted. All the remaining LUTs with ↓ icon will be deleted.

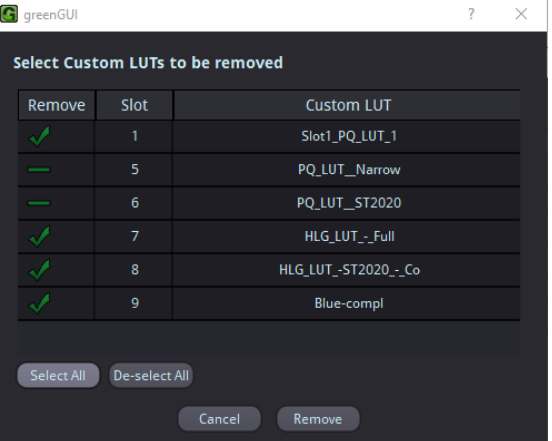

A user can also decide to select all the LUTs by clicking on the button "Select ALL" or may choose to deselect all by clicking on the button "De-Select."

Click "Remove" to delete or "Cancel" to cancel the deletion process. Step 4:

# <span id="page-15-0"></span>**Technical Support**

If you have any questions or require support, please contact your local distributor for further assistance.

Technical support is also available from our website:

http://support.lynx-technik.com/

Please do not return products to LYNX without an RMA. Please contact your authorized dealer or reseller for more details.

More detailed product information and product updates may be available on our website:

#### www.lynx-technik.com

# <span id="page-15-1"></span>**Contact Information**

Please contact your local distributor; this is your local and fastest method for obtaining support and sales information.

LYNX Technik can be contacted directly using the information below.

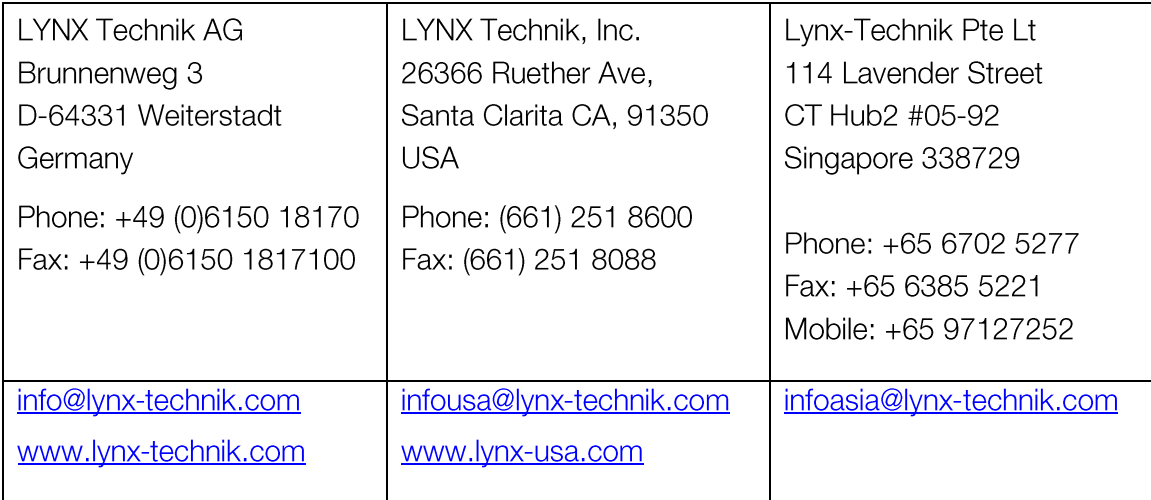

LYNX Technik manufactures a complete range of high-quality modular interface solutions for broadcast and Professional markets, please contact your local representative or visit our web site for more product information.

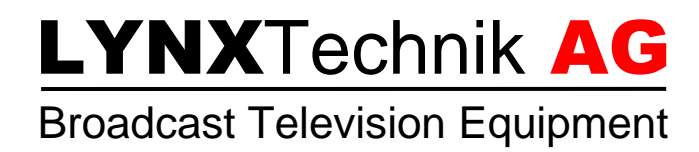